# WP93- Type I Residuals Land Application Renewal

MassDEP Bureau of Water Resources, Water Pollution Residuals

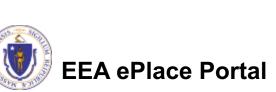

#### Overview

- □ This presentation is to assist in completing a WP93 Type I Residuals Land Appl Renewal
- □ This form is for the renewal of a Type I Approval of Suitability, necessary for land application of residuals for beneficial purposes. In accordance with the provisions in 310 CMR 32.13(11) these approvals are presumptively approved within 45 days.
- You must apply for this renewal if you wish to utilize sludge, sludge derived products, or septage as a fertilizer or soil conditioner by providing nutrients for growing vegetation or improving the quality of the soil for the purpose of growing vegetation.
- This presentation will take you screen by screen through the ePLACE online permitting application process.

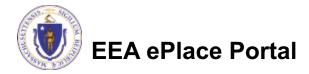

### **General Navigation**

- ☐ Always Click Continue Application > to move to the next page.
- Do NOT use the Browser Back Button as this will take you out of the system
- Any field with a red asterisk (\*)is required before you can move off the page.
- Click Sove and resume later to save your work and resume at a later time.
- Click on the tool tips where applicable to get more details.
- Suggested preferred browsers are Chrome and Microsoft Edge

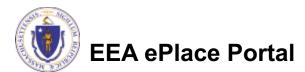

### How to Apply

#### First time users:

□ Click or type this address on your browser:

https://eplace.eea.mass.g ov/citizenaccess

- ☐ Follow the prompts to create a new user account
- Log into your account in EEA ePlace using your username/password

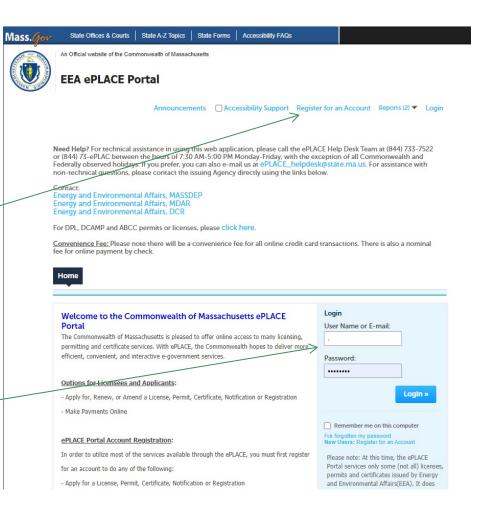

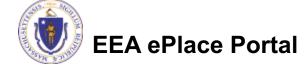

#### File an Online Application

Click here to start

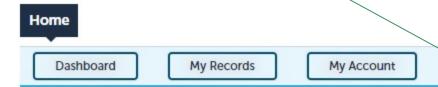

#### Welcome TEST TESTING

You are now logged in to the Commonwealth's EEA ePlace Portal.

#### What would you like to do?

- New License, Permit, Certificate, Notification or Registration Click Here
- Renew License, Permit, Certificate or Registration (select "My Records" above)
- Amend License, Permit, Certificate or Registration (select "My Records" above)

Please note: At this time, the EEA ePLACE Portal services only some (not all) licenses, permits, certificates and Registrations issued by Energy and Environmental Affairs(EEA). It does not service any other type of license or permit that is issued or approved by the Commonwealth or any of its agencies or municipalities. This Portal will not service any federal licenses or permits.

File an Online Application

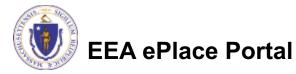

## File an Online Application

- Read and accept the Terms and Conditions
- Click the checkbox and click "Continue"

File an Online Application

#### Online Applications and Record Authorization Form

Welcome to the Commonwealth of Massachusetts eLicensing and ePermitting portal. In order to continue, you must review and accept the terms outlined as set forth below. Click the "Continue" button in order to proceed with the online submission process.

In order to perform licensing and permitting transactions online, you were required to register for the eLicensing and ePermitting Portal. All registered users of the eLicensing and ePermitting Portal are required to agree to the following:

 Use of the Commonwealth of Massachusetts eLicensing and ePermitting Portal is subject to federal and state laws, which may be amended from time to time, including laws governing unauthorized access to computer systems. Online inquiries and transactions create electronic records that in some instances might

✓ I have read and accepted the above terms.

Continue »

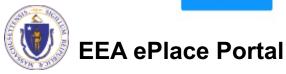

### Apply for a WP93 Application

- □ Click on "Apply for a DEP Authorization-Water Pollution Residuals (WP) to expand the list of applications
- You can also search for the application on the search bar field

#### Home

File an Online Application

#### Commonwealth of Massachusetts EEA ePLACE (ePermitting) Online Services

#### New Applicants:

The Commonwealth of Massachusetts EEA ePLACE (ePermitting) portal provides the ability to file applications for licenses, permits, certificates, notifications and registrations. From the listing below, please click on the appropriate link to expand the options, select the service that you would like to use and click the continue button.

#### **Existing Applicants:**

Click Home and use the "My Records" tab to renew or amend a license, permit, certification or registration. If they are not listed under the "My Records" tab, please select the "Link your account" option found in section below. You will be prompted for a "record identification code" and "authorization code." from the Account Link notification you received. If you have not received a notification letter, please contact the ePLACE Help Desk Team at (844) 733-7522 or (844) 73-ePLACE between the hours of 7:30 AM - 5:00 PM Monday-Friday.

For easier and quicker way to find your application from the list below, Use Search Bar. Type in the name of your application or a keyword in the search field and click search for results.

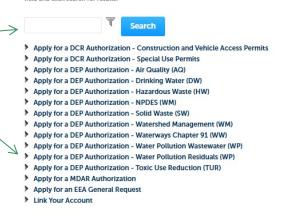

Continue »

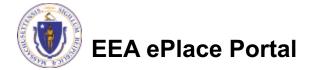

## Apply for a WP93 Application

■ Select "WP93- Type I Residuals Land Appl Renewal." and click continue at the bottom of the page to start your application

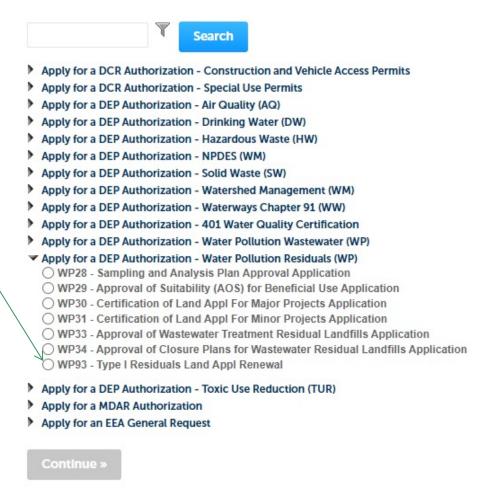

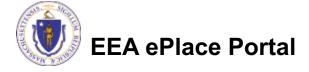

# Apply for a WP93 Application

- Read instructions before proceeding
- Enter your issued authorization number you would like to renew
- Click "Continue Application" to proceed

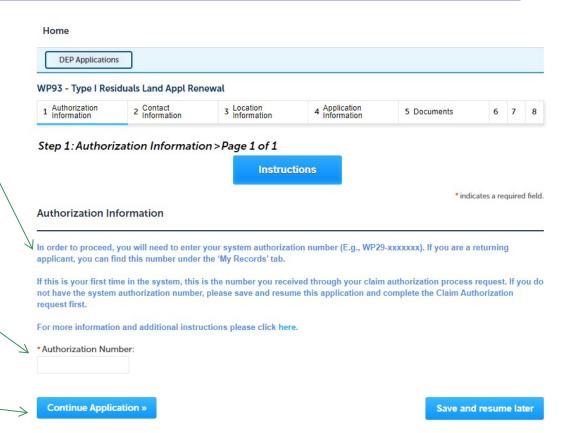

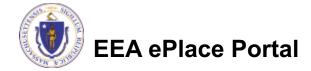

# Contact Information: Important NOTE

- There are three contact sections in the next screen:
  - **Permittee**: the person or signatory authority responsible for signing and accepting all conditions of the Permit
    - ☐ If you are the Permittee, click "Add New" button and select the checkbox "Use Login Information"
    - ☐ If you are not the Permittee you have the option to Add New and enter all the Permittee Information or if the Permittee has an EEA ePlace account, then you have the option to look them up under "Look Up" option
  - **Permittee Company**: here enter the company information the Permittee is affiliated with, if applicable.
  - Application Contributors: use this section if multiple users will be coordinating in the preparation of this application
    - ☐ If you are unable to find the correct contributor, click on the "Save and resume later" button. Advise the contributor to create an account in the EEA ePLACE Portal and then resume the application.

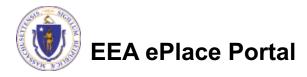

#### **Step 1: Contact Information**

- ☐ Your current Authorization information will be displayed
- ☐ You can modify the information accordingly, if applicable
- ☐ Click "Continue Application" to proceed

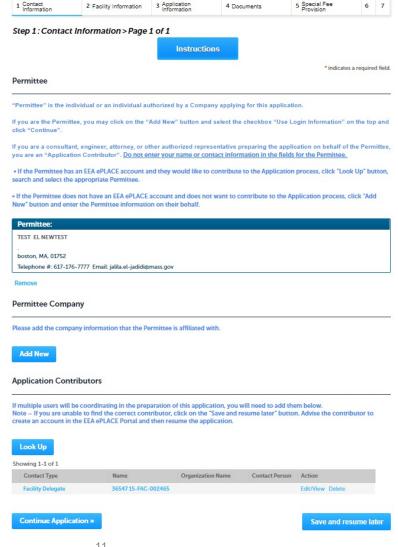

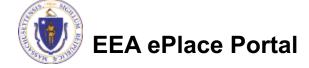

#### **Step 2: Location Information**

- □ Location information is displayed to be viewed only and cannot be edited.
- ☐ Click on "Continue Application" to proceed

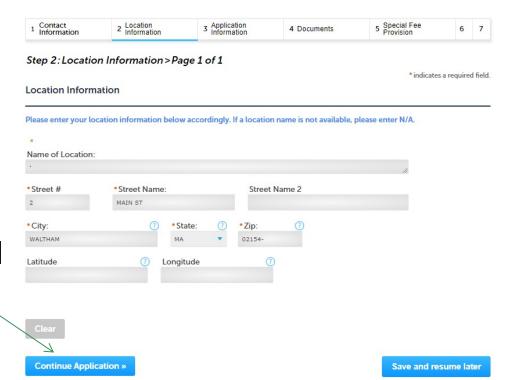

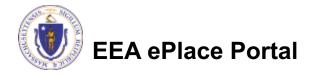

### Step 3: Application Information

- Add any additional information that might help the agency with the review of this application
- Click "Continue Application" to proceed

| WP93 - Type I Residua                           | als Land Appl Renewa      | ıt                        |                           |                            |   |   |
|-------------------------------------------------|---------------------------|---------------------------|---------------------------|----------------------------|---|---|
| 1 <sup>2</sup> Contact Information              | 3 Location<br>Information | 4 Application Information | 5 Documents               | 6 Special Fee<br>Provision | 7 | 8 |
|                                                 |                           | ation that may soom po    | rtinant to your applicati | on                         |   |   |
| Please use this space to o                      |                           | ation that may seem pe    | rtinent to your applicati | on.                        |   |   |
| Additional Informat  Please use this space to o |                           | ation that may seem pe    | rtinent to your applicati | on.                        |   |   |

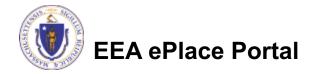

#### Step 4: Documents

- Upload all required documents for your application
  - ■The required documents will be listed on the table
- □ To begin attaching documents, click "Browse"

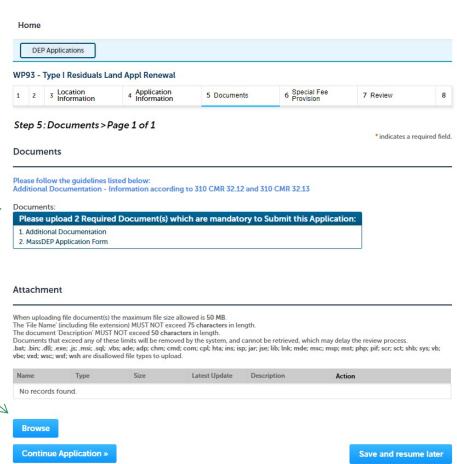

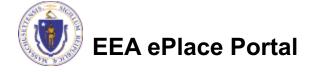

# Step 4: Documents (Attaching)

- □ A "File Upload" window opens
- Click "Browse"
- □ Choose the file(s) you want to attach.
- When all files reach 100%, click "Continue"

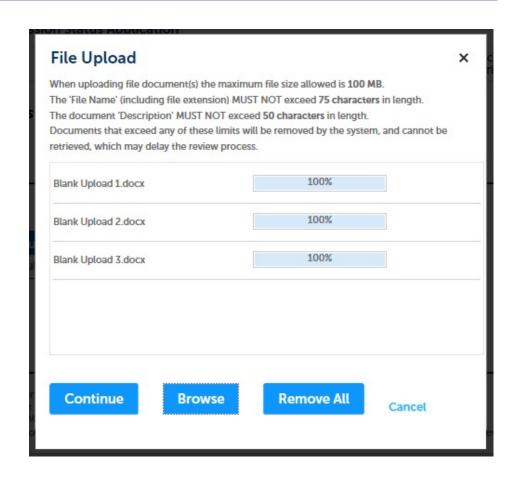

## Step 4: Documents (Attaching)

Select the document Blank Upload 1.docx 100% \*Description (Maximum 50 characters): A maximum of 50 characters type Provide a description of \*Type: --Select-each document that you Blank Upload 2.docx 100% uploaded Description (Maximum 50 characters): A maximum of 50 characters Click "Browse" to add \*Type: more documents -- Select--Blank Upload 3.docx When all documents are Description (Maximum 50 characters): A maximum of 50 characters. uploaded and described, click "Save" Remove All Continue Application × Save and resume later

#### Step 4: Documents (Attaching)

- You should see a message that you have successfully attached documents
- Review the list of attached documents
- When ready, click on "Continue Application" to proceed

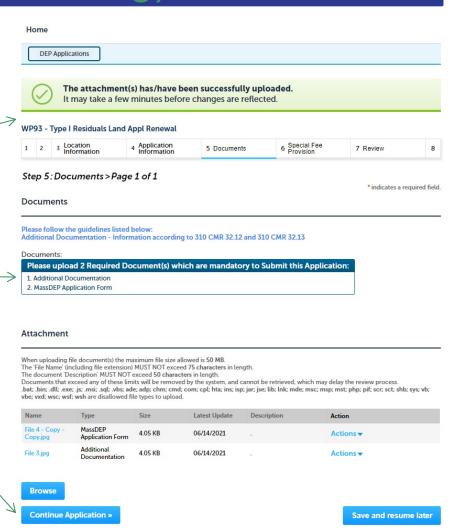

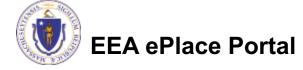

#### Step 5: Special Fee Provision

- □ If Special Fee Provision is applicable, check the appropriate box and provide requested information
- Click "Continue Application" to proceed

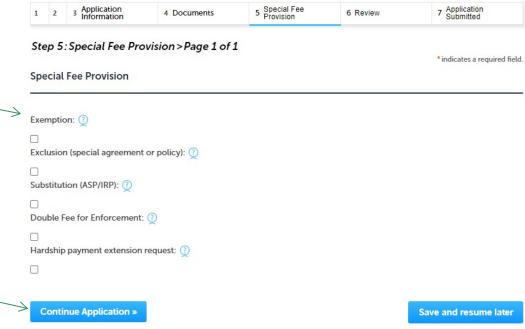

#### Step 6: Review

- □ The entire application is shown on a single page for your review
- □ If you note something you want to change, click "Edit Application"
- Otherwise, continue to the bottom of the page

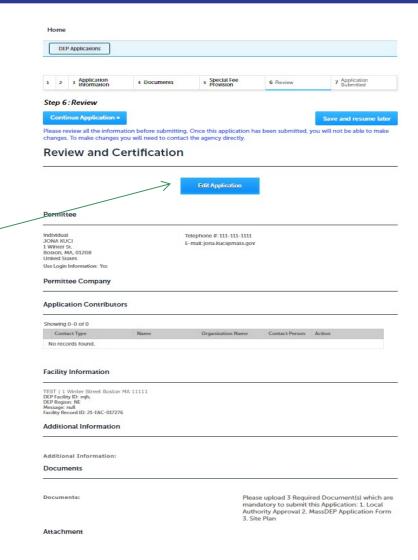

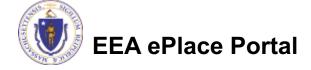

#### Step 6: Review

- Read the Certification Statement
- □ Click the check the box to complete your certification
- □ Click on "Continue Application" to proceed with the submittal of your application

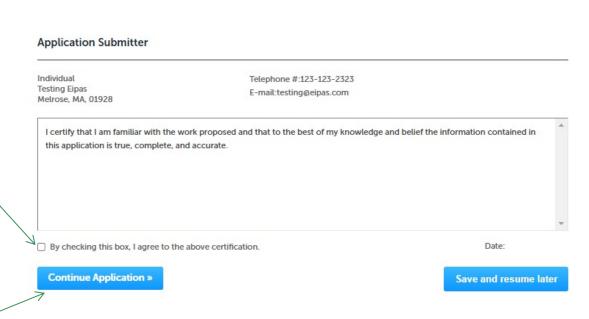

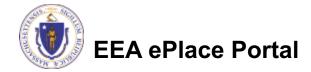

## Step 7: Pay Fees

- Both online payment and pay by mail are available
- Online payment will require a service charge
- ☐ Click the appropriate box to continue

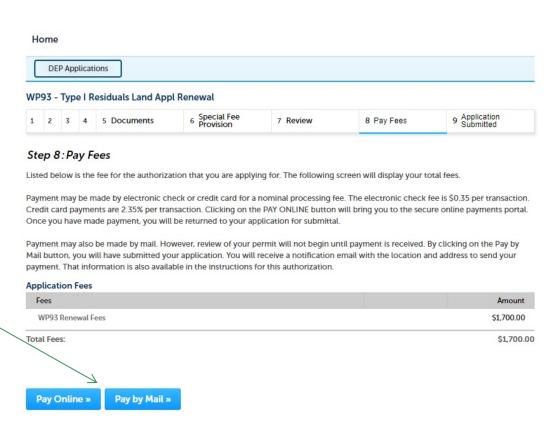

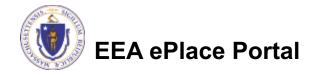

## Pay Online

- ☐ If you choose "Pay Online", you will be brought to this screen
  - ■Provide all payment and billing information
  - □ Accept the terms and conditions and click submit
- You will be e-mailed a receipt

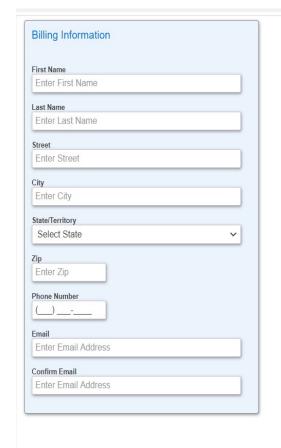

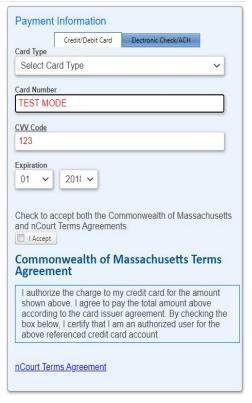

Back

Please Verify above information before the Submit Payment Button is pressed. Do not click Submit Payment button more than one time.

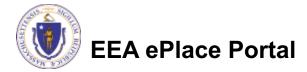

### Pay by Mail

- ☐ If you choose "Pay by mail"
  - □ Check your email for instructions
- Your application will not be reviewed until payment is received

Payment online: If you have paid online by credit or ACH you will receive an additional notification from the epayment vendor that your payment is complete. Review of your application will begin. That notification will include a Reference ID # for your records.

Pay by Mail: If you chose the "Pay by Mail" option, please make your payment in the form of a check or money order made payable to the Commonwealth of Massachusetts. Do not send cash. You must include your Application Number 20-WM05-0047-APP on the check or money order that must be sent to the address below.

Department of Environmental Protection

PO Box 4062

Boston, MA 02211

Review of your application will not begin until after your payment has been received and processed.

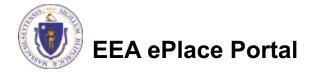

## Step 8: Submission Successful!

- When you submit your application, you will receive a Record ID so you can track the status of your application online
- Upon submission of your application please make sure to check your email for system notifications

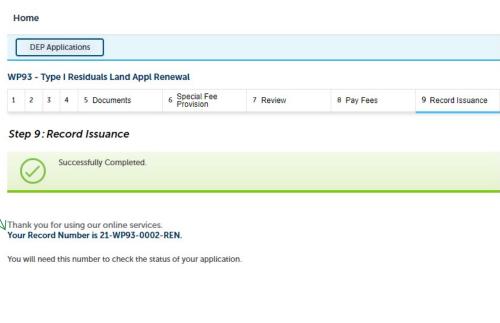

# To check the status of an application

- Log on to EEA ePlace portal
  - https://eplace.eea.mass .gov/citizenaccess
- □ Go to your "My Records" page to see and/or track the status of an application

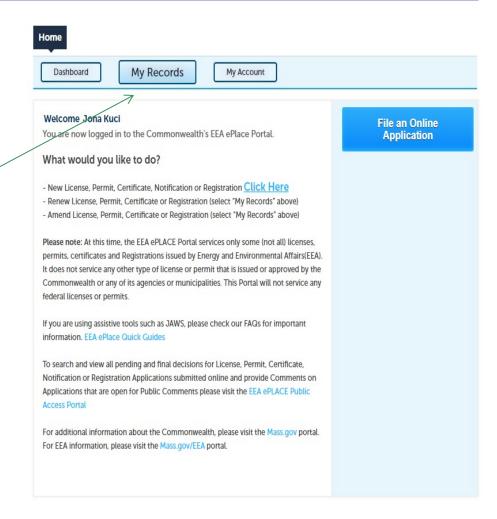

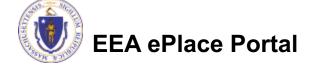

#### Questions?

#### For technical assistance:

- □Contact the ePlace Help Desk Team at (844) 733-7522
- □Or send an email to: ePLACE helpdesk@state.ma.us

For business related questions, please visit the link below:

https://www.mass.gov/how-to/wp-93-renewal-of-type-i-approval-of-suitability-aos

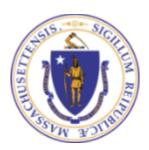

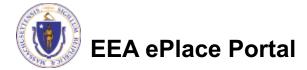